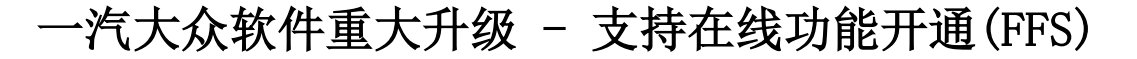

#### 13 车距控制系统在线功能开通的操作说明

**适用范围:** 部分新车更换前摄像头电脑, 雷达电脑, 需要在线激活识别功 能

条件要求:

设备要求:PADIII,PADV

软件要求: YQVW V28.75 及以上版本

### 实测操作:

执行功能的背景: 2019 年宝来,更换雷达模块, "13 车距控制"系统中存在 "B203200 未激 活开通识别功能"的故障码,无法清除。

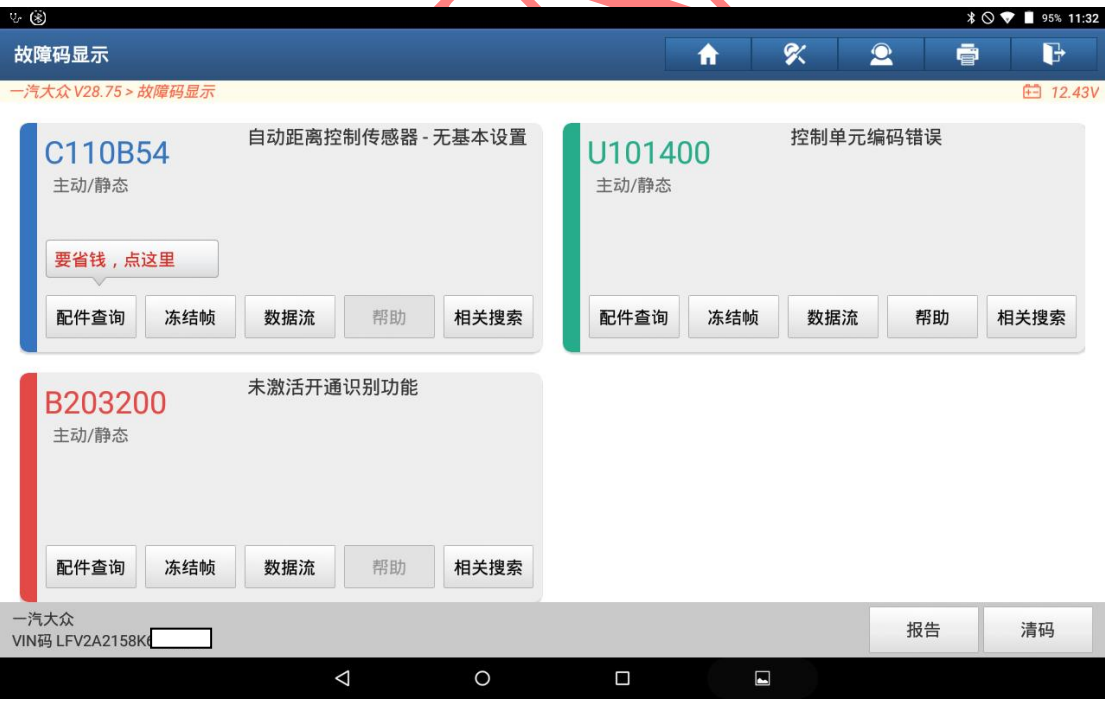

# 操作说明:

1. 打开汽车点火开关,连接好元征 X431 PAD III 接头,选择一汽大众车型软件, V28.75 及以上版本,进入后显示如下主菜单:

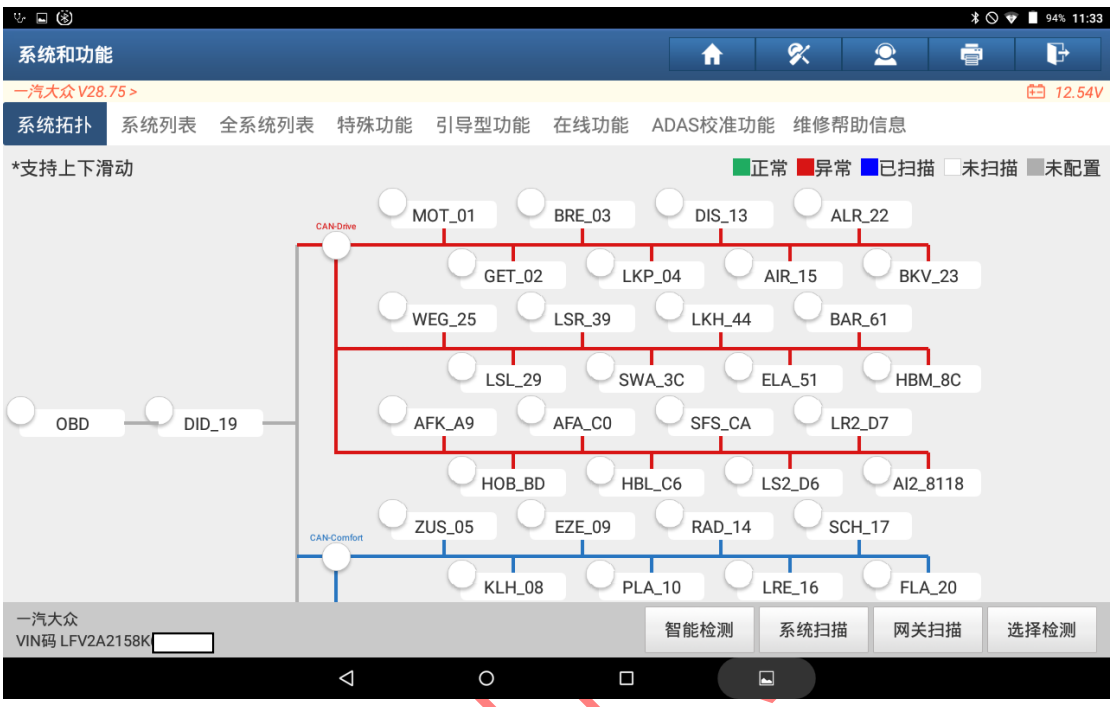

#### 2. 选择上方菜单行中的【在线功能】,进入后显示如下菜单;

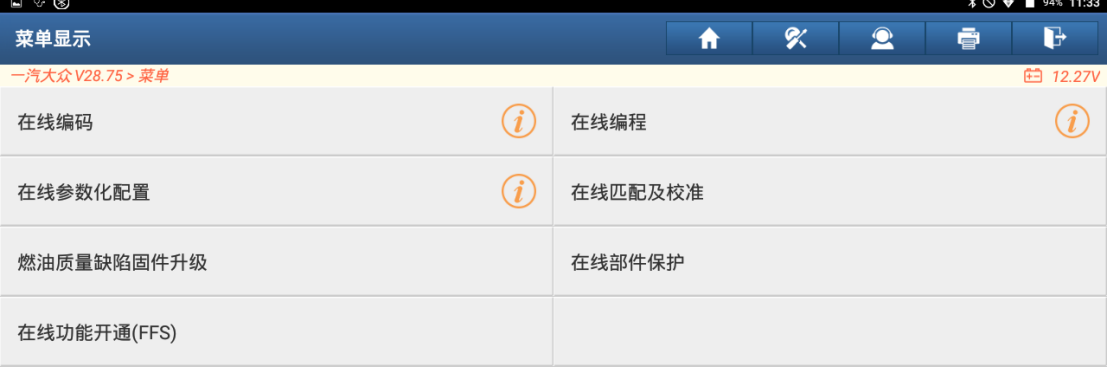

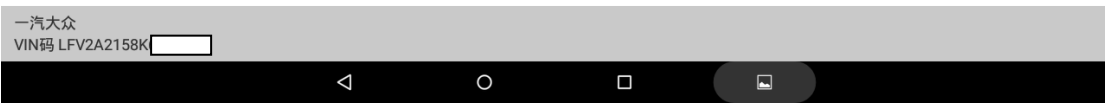

3. 选择【在线功能开通(FFS)】菜单,请仔细阅读以下提示信息;

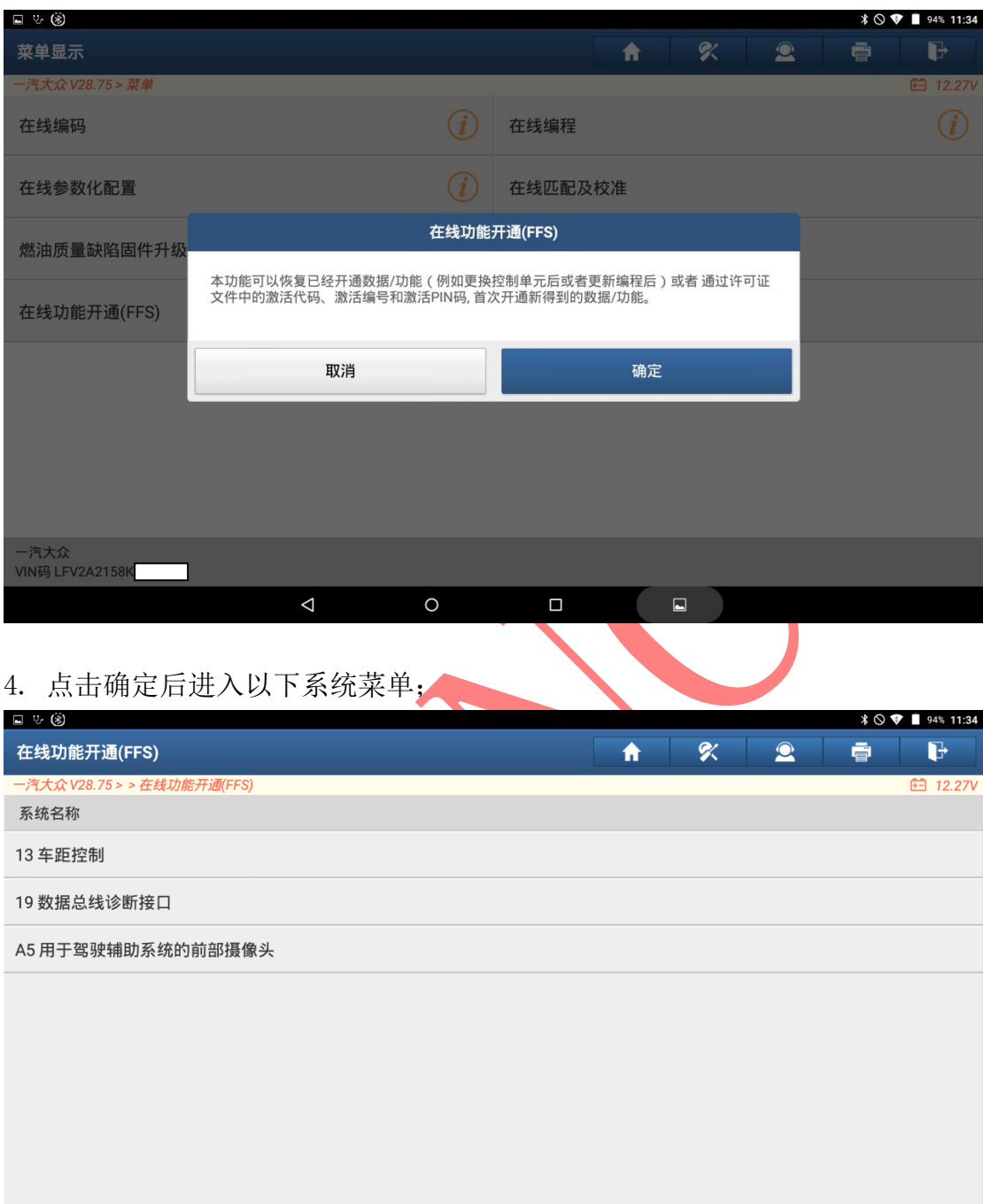

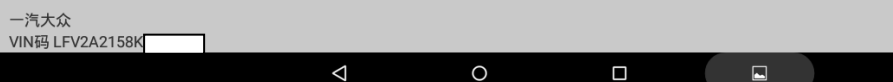

5. 此时选择【13 车距控制】系统,进入后显示如下界面;

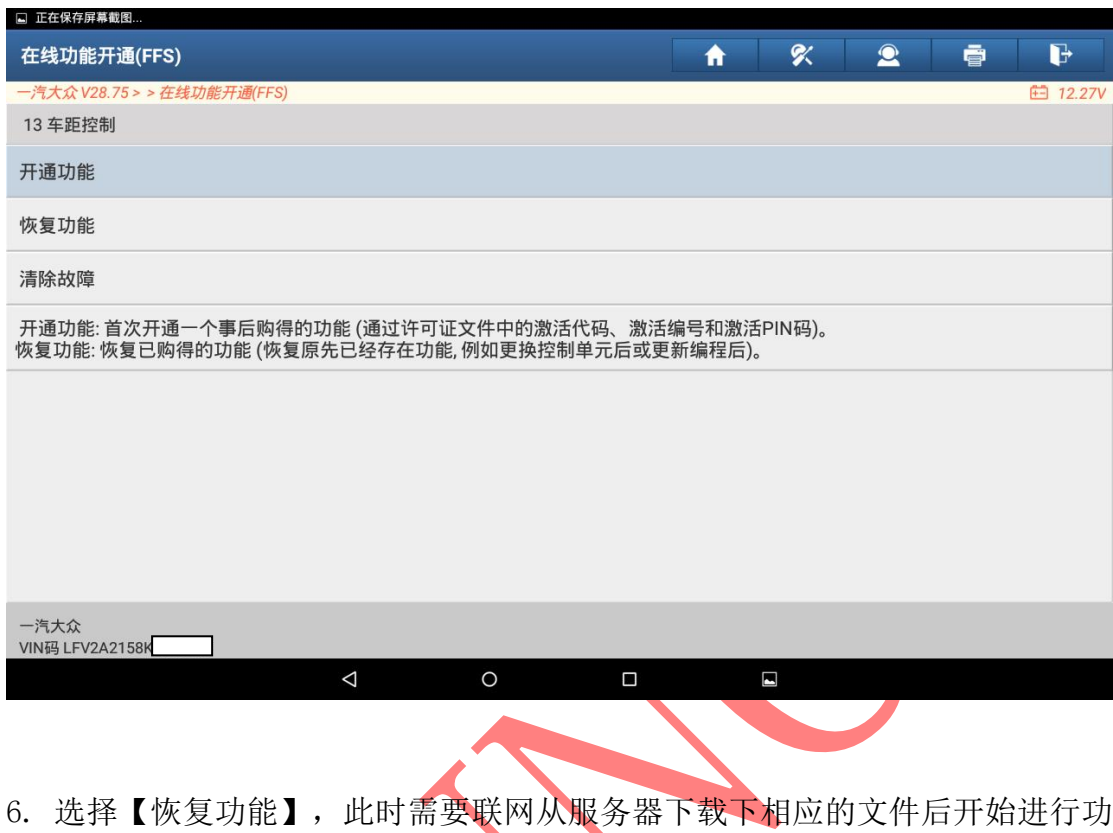

能启用的过程,请耐心等待;

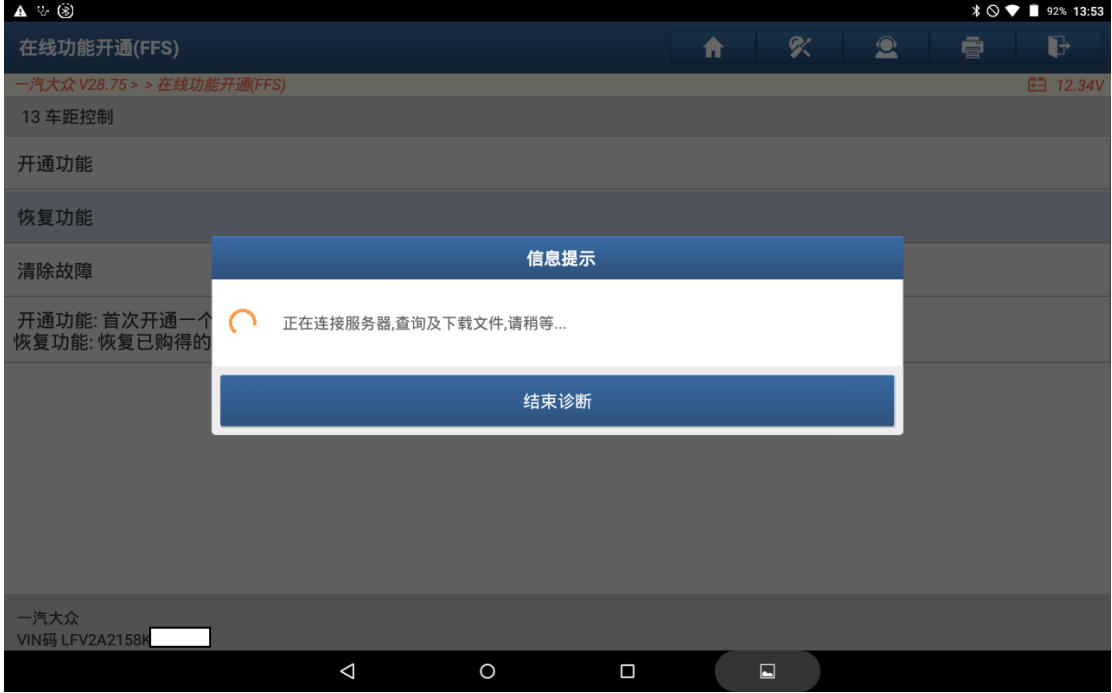

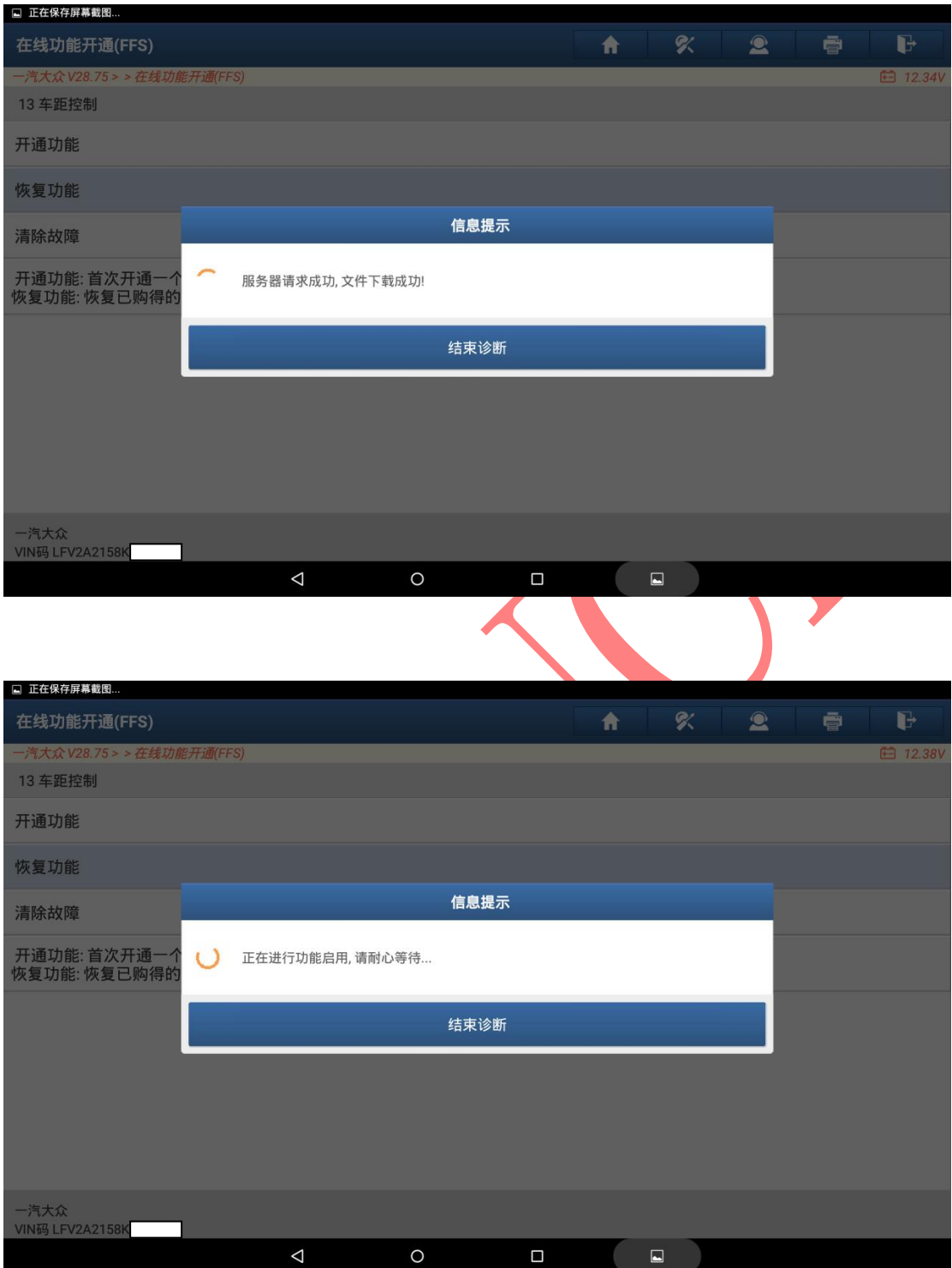

7. 功能成功执行后提示"功能启用执行成功!",如下图;

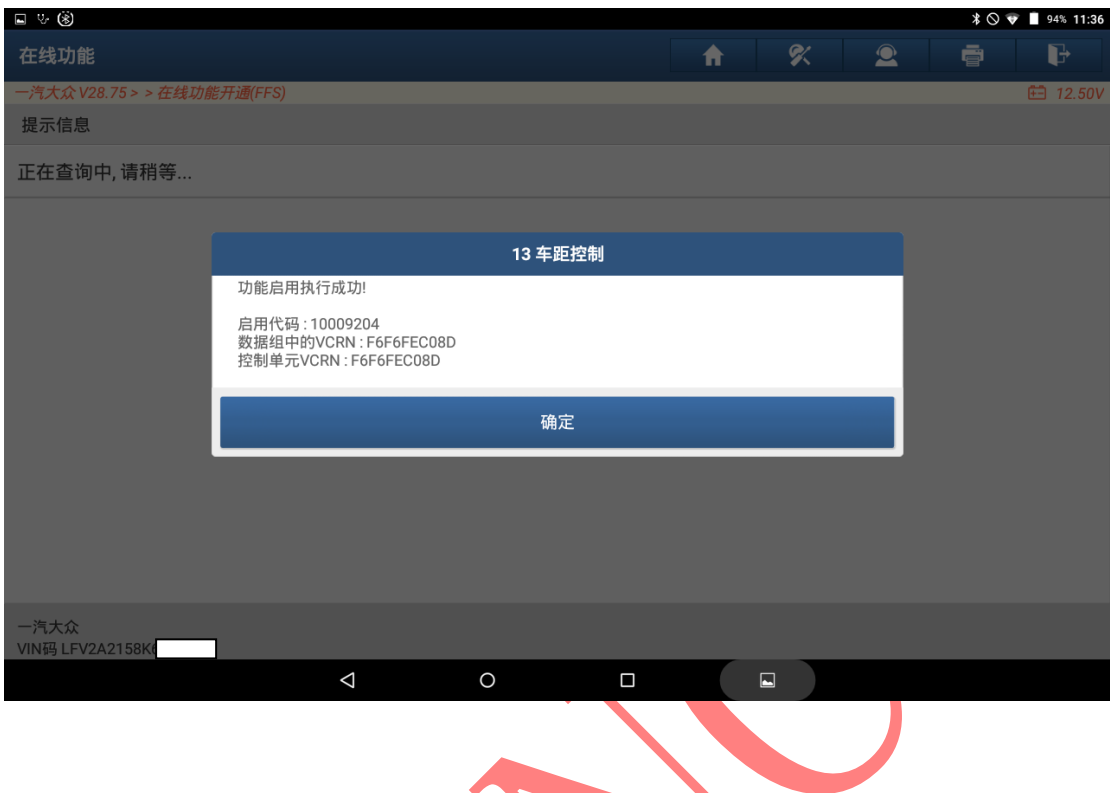

## 8. 接着选择【清除故障】菜单进行清码;

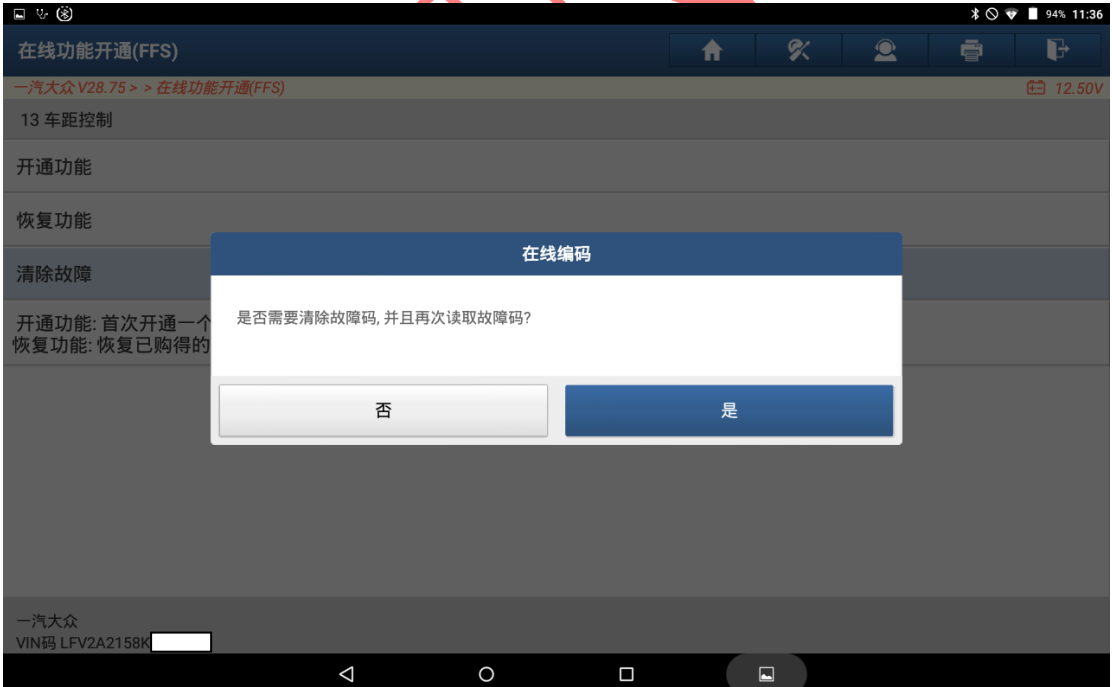

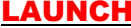

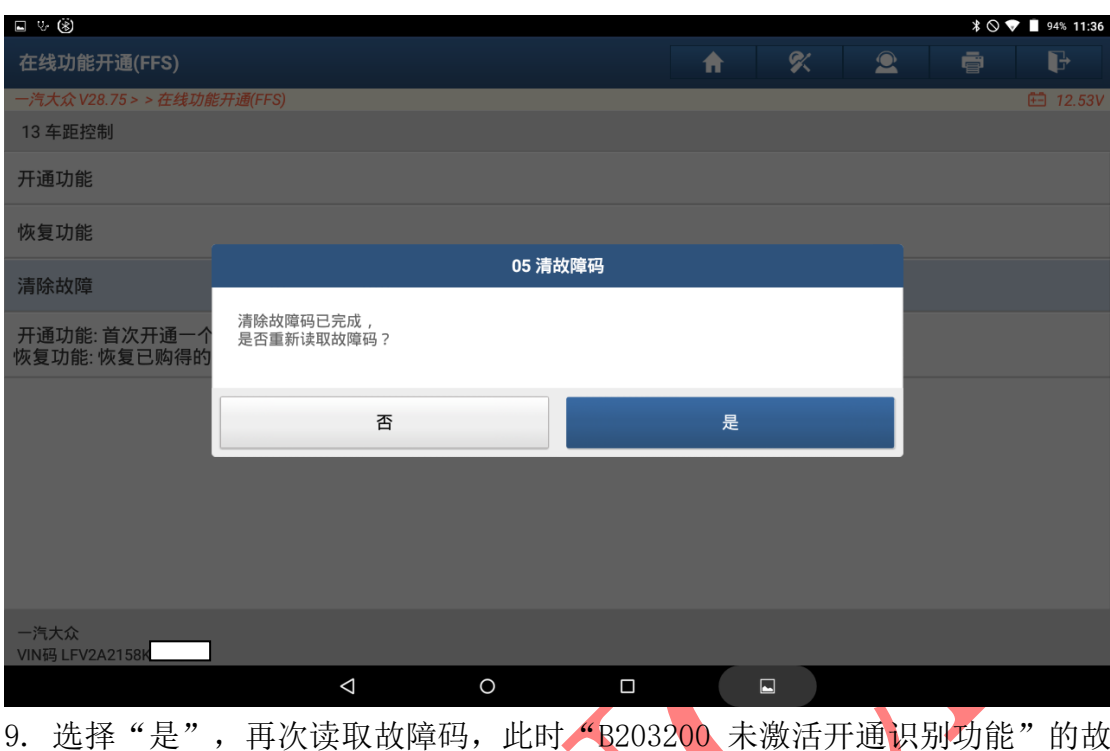

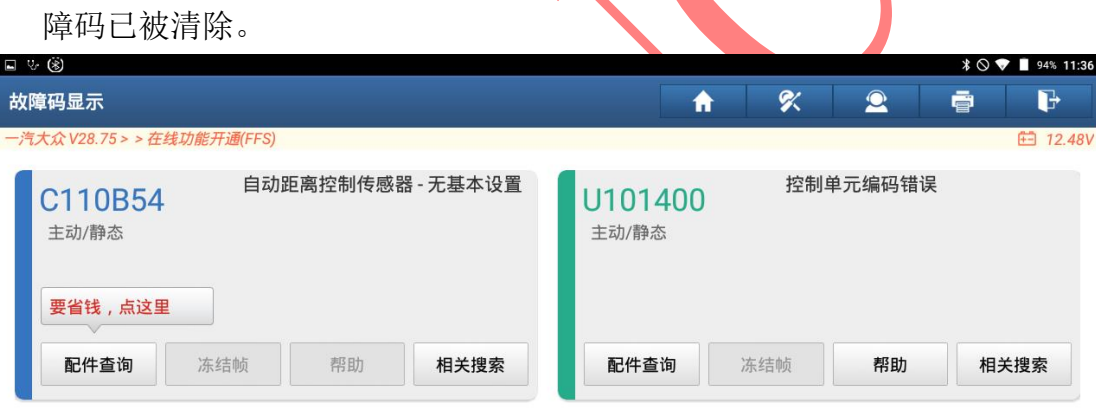

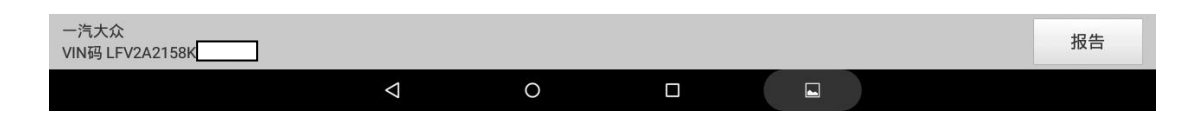

10. "控制单元编码错误"和"自动距离控制传感器 – 无基本设置"故障码, 可对应操作设备的在线编码和 ADAS 校准功能解决。

## 声明:

该文档内容归深圳市元征版权所有,任何个人和单位不经同意不得引用或转 载。